# Dickinson Independent School District

Technology Department 4512 Highway 3 Dickinson, TX 77539 Dickinson ISD Technology Help Desk 281-229-6028

> **73xx Series - Xerox Printer User Directions**

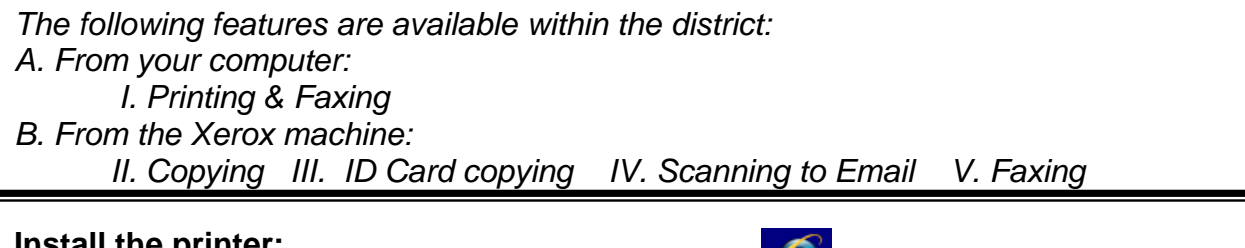

## **Install the printer:**

- 1. Open **Internet Explorer** web browser
- 2. Go to **Favorites** > **DISD Links** > **Printers**
- 3. **Click** the appropriate campus map location
- 4. **Click** on the image of the Xerox Copier you want to install > **Yes**

# **I. Printing to the Xerox copier from your computer:**

- A. Automatic defaults: Click **Print** icon
	- a. User ID: **Employee ID#** (5 digit number)
	- b. Passcode: **Employee ID#** (5 digit number)
	- c. Click **OK**
- B. Choose Print options:
	- 2. **File** > **Print** > **Xerox Copier**
	- 3. **Select** the **options** you wish to use: > **Properties** button

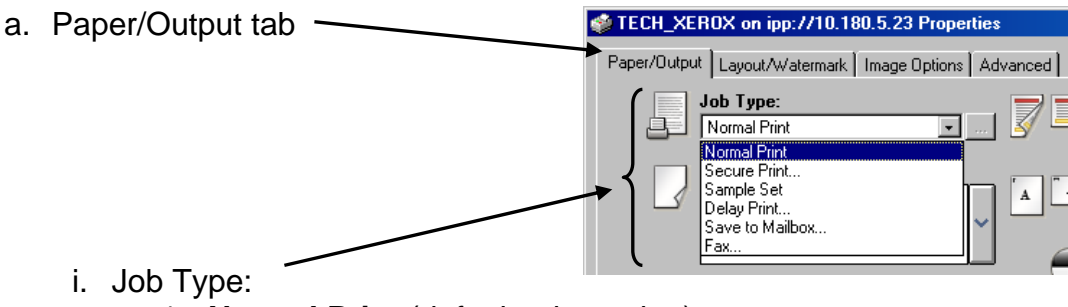

- 1. **Normal Print** (default print option)
- 2. **Secure Print…** (Confidential documents)
	- a. **Create** passcode/**confirm** passcode > **OK** > **OK** > **OK**

# **You will need this passcode to retrieve your document.**

*(This code is different from your Employee ID.)*

No one will be able to retrieve it for you. If you do not create a code, the machine will randomly generate a code for you.

*[The code you entered remains for subsequent print commands until reset by you.]*

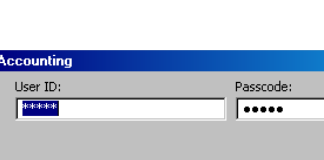

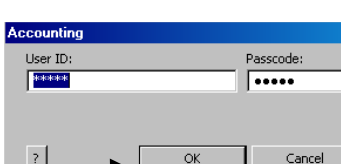

Properties

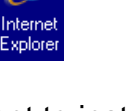

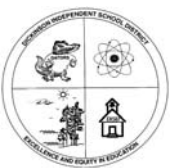

Printing from your computer (cont'd)

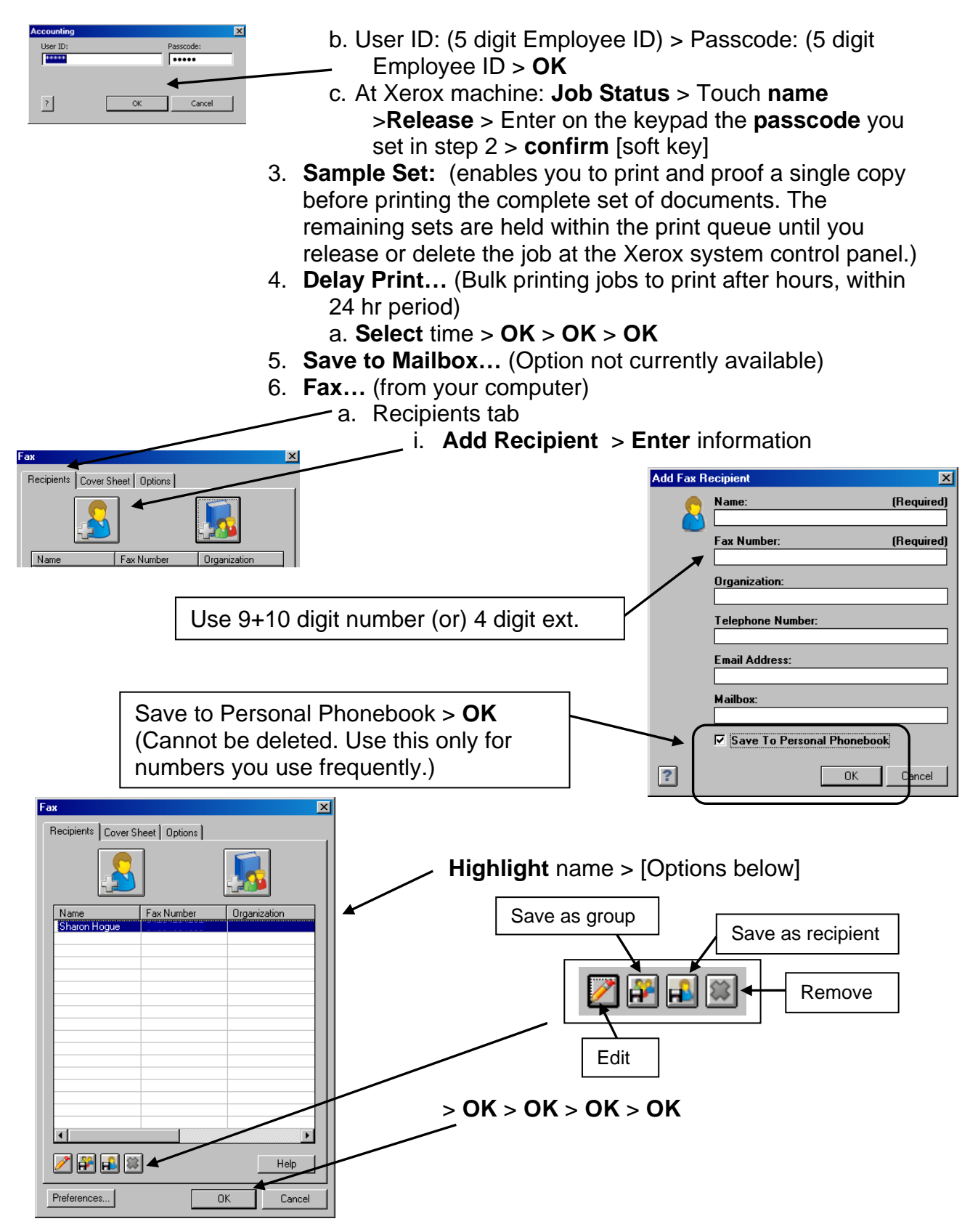

Printing from your computer (cont'd)

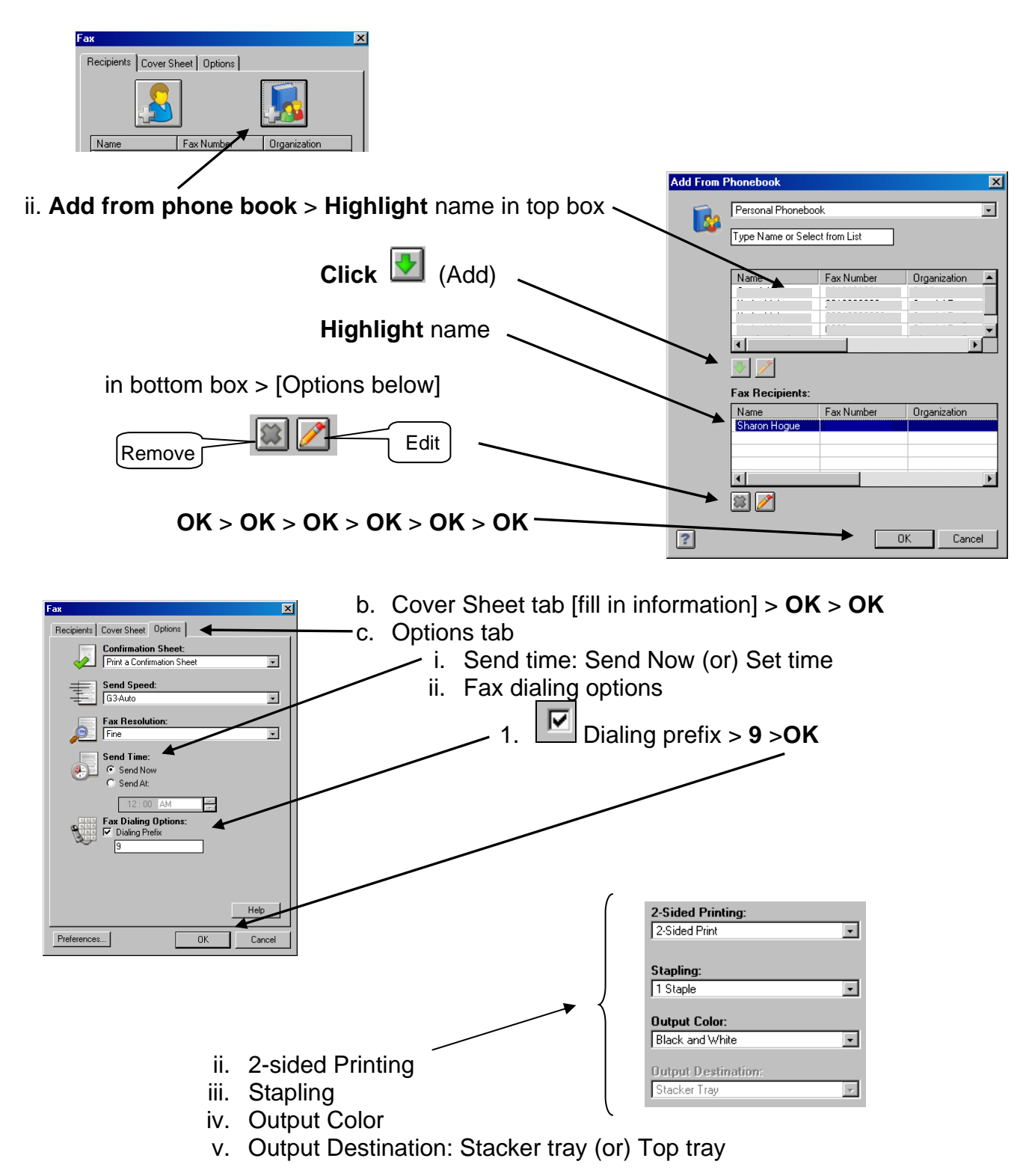

Printing from your computer (cont'd)

- b. Page Layout/Watermark tab i. Multiple images on one page
- c. Image Options tab
- d. Advanced tab

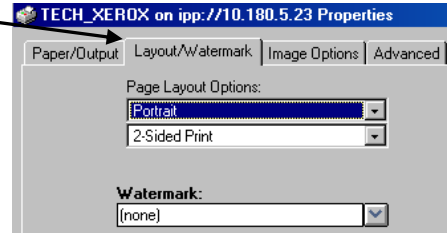

- C. If printing difficulty**:**
	- \* **Verify** from office personnel your "Print Clicks" (Print Impressions) for use
	- \* **Check** the printer configuration:
	- 1. Click **Start** > **Printers and Faxes** > Right click on **printer** > Left click on **Properties**
	- 2. Click the **Advanced** tab [Verify the following selection:]
		- a. Print directly to the printer > **OK**

## **Operations while standing at the Xerox printer:**

### **II. Copying:**

- 1. At Login Screen > **LogIn/Out** > Input **EID**# > **Enter** [soft key] > **OK**
- 2. **Services** > **Copy** tab > (Choose your Options) > **Start** [button]
- **III. ID Card Copying:** [for copying ID Cards, Driver's licenses, etc.]
	- 1. **Output format** tab > **ID Card Copying…** [soft key] > **On** [soft key] > **Save** [soft key]
	- 2. Put card on glass platen > **Start** [machine will copy card] > flip card > **Start**  [button]

# **IV. Scanning to Email:** [Scan & e-mail to self]

**Do not scan directly to someone else.**  Scan to yourself to get a confirmation of delivery. \*Scan document to your own e-mail then send from your e-mail account.

- 1. If at Login Screen > **Cancel** [soft key] > All Svcs [soft key]
- 2. **E-mail** [soft key] > **Address Book…** [soft key] > **type** first 3-4 letters of your email address > **Search for names** > **highlight** name > **To->** [soft key] > **Close** [soft key]
- 3. Your name should be in the Recipients field
- 4. Put in the document > **Start** [button]

#### **V. Faxing:**

- 1. **Cancel** [button] > **Fax** [soft key] (or)
- At Login Screen > **LogIn/Out** > Input **EID**# > **Enter** [soft key] > **OK**
- 2. **Enter** the destination fax #
- a. Local destination: Type **9** then the **10** digit phone number
- b. Long distance:
- a. Type **9 1** then the **10** digit phone number
- b. **Dial Pause** [button]
	- c. Enter the LD access code (**Employee ID#)**
	- d. If problems, check with campus administration
- 3. Load document > **Start** [button]

#### **To log out of the Xerox system**:

Hit **Clear All** [button] twice > **Confirm & Logout** [soft key]